# INSTALLATION ET MISE EN SERVICE DE L'APPLICATION **EASY BRED PAY**

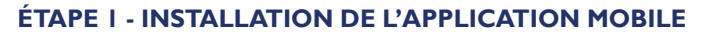

Sur le smartphone :

 $\checkmark$  Lancer le store d'applications

◆ Rechercher et lancer l'application EasyBredPay

# **ÉTAPE 2 - MARCHE / ARRÊT DU TERMINAL**

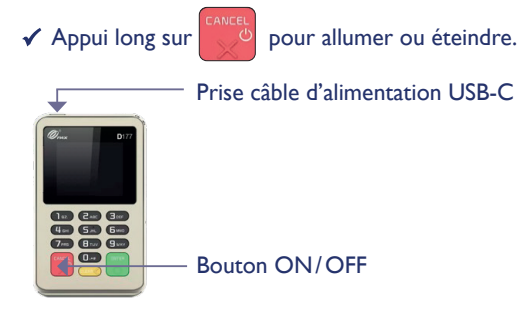

## **ÉTAPE 3 - APPAIRAGE BLUETOOTH**

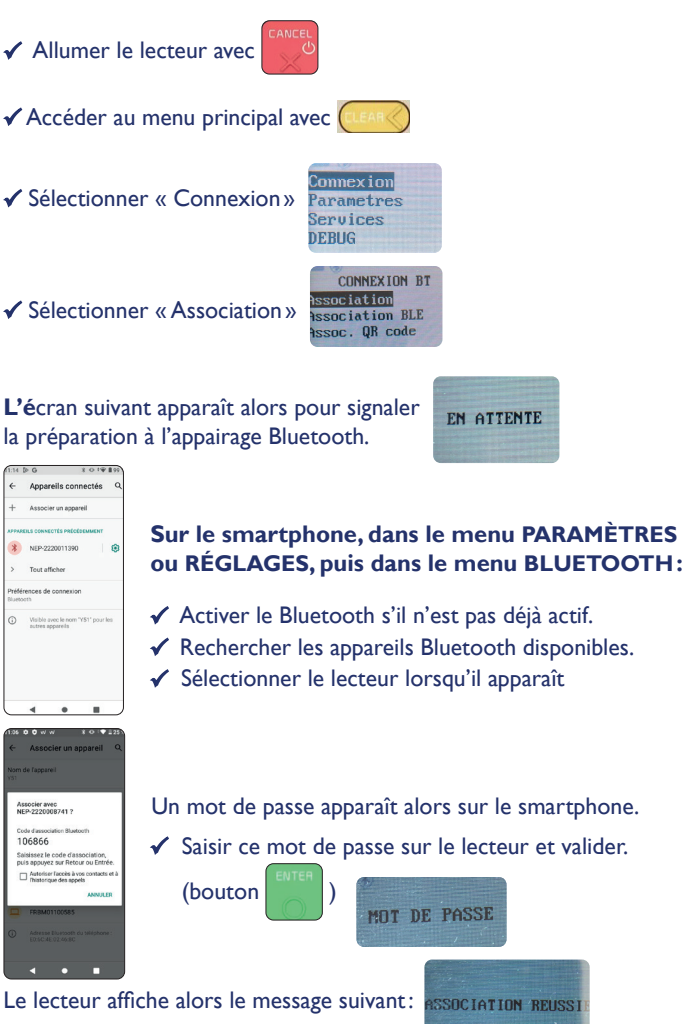

Le lecteur est bien appairé au smartphone.

### **ÉTAPE 4 - PREMIÈRE CONNEXION**

◆ Lancer l'application EasyBredPay (installée à l'étape I)

L'écran de connexion permet de saisir l'identifiant et le mot de passe qui vous ont été fournis par mail.

NB : lors de la première connexion, le lecteur charge les paramètres de configuration et redémarre. Cela peut prendre quelques minutes.

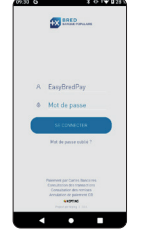

# UTILISATION DE L'APPLICATION **EASY BRED PAY**

**Une fois connecté, la navigation se divise en 2 ou 3 onglets :**

**ENCAISSER** 

Google play

**App Store** 

- **TRANSACTIONS**
- REMISES (en fonction des droits utilisateur)

Il est possible de se déconnecter à tout moment en cliquant sur l'icone « burger »  $\equiv$  en haut à gauche, puis « Déconnexion ».

### **ÉTAPE 1 - ENCAISSER**

1. Sur le pavé numérique, taper un montant supérieur à 0 €.

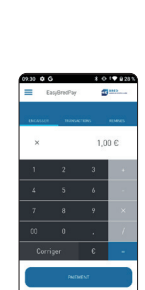

2. Cliquer sur « PAIEMENT » en bas de l'écran.

L'application demande alors l'insertion carte, le lecteur affiche le message suivant :

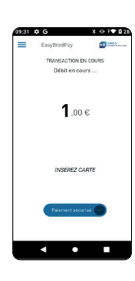

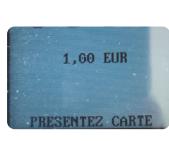

3. Insérer la carte et saisir le code PIN sur le lecteur, ou passer la carte contre le lecteur sans contact situé au dos du lecteur.

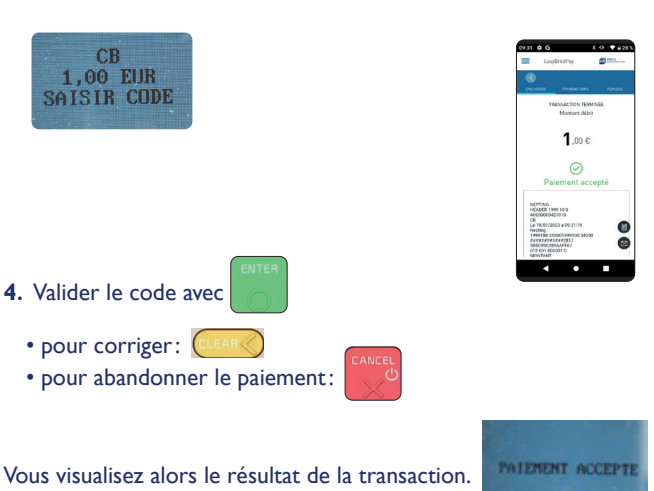

**5**. Sur l'écran de fin de transaction, vous pouvez envoyer le ticket:

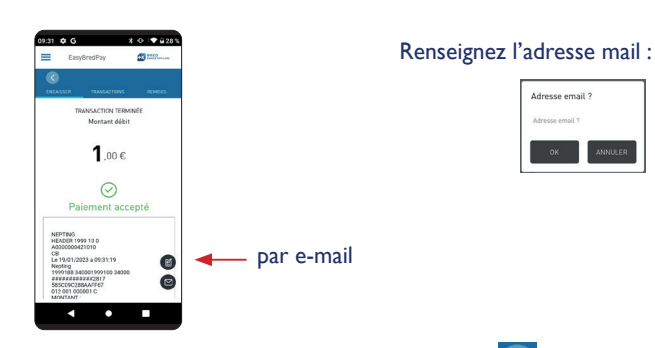

Le retour à l'écran principal se fait via le bouton  $\langle \cdot \rangle$  en haut à gauche.

## **ÉTAPE 2 - CONSULTER LES TRANSACTIONS**

#### **L'onglet «TRANSACTIONS » permet de visualiser les transactions réalisées.**

Il est possible de les regrouper par jour, semaine ou mois:

Ou de filtrer sur une période en particulier:

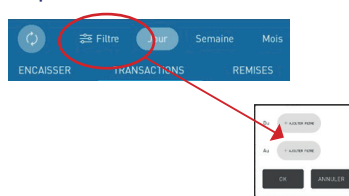

. . . . . . . . .  $\mathbf{z}$ 

 $09:33$   $\sigma$   $G$ 

EasyBredPay

DÊTAJI S TRANSACTION

1.00 $\epsilon$ 

 $O$  09h3

 $\mathbb{R}$  $\blacksquare$ 

 $\odot$ 

 $=$ 

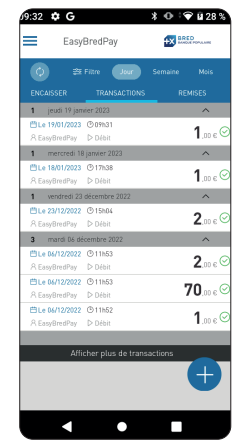

 $\checkmark$  Sélectionner une transaction. ◆ S'affiche le détail de celle-ci.

Depuis ce détail, il est possible de renvoyer un duplicata par e-mail (voir étape 5 ci-dessus).

Avant la fin de la journée de travail, il est possible d'**annuler une transaction** depuis le détail de celle-ci :

NB: l'application demandera au commerçant de confirmer l'opération en s'authentifiant avec son mot de passe.

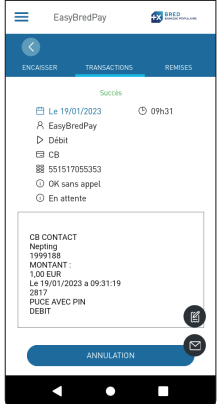

**All Contracts** 

 $x + 0.191$  (130) .<br>99:34 ✿ <u>\$ G</u> 回 EasyBredPay **AX BBID** A Easyl<br>
D Débit<br>
□ CB as 074207<br>
① OK sant Nepting<br>1999188<br>MONTANT :<br>1,00 EUR<br>Le 18/01/2023 a 17:38:19<br>2817<br>PIICE SANS CONTACT SANS CONTACT 國

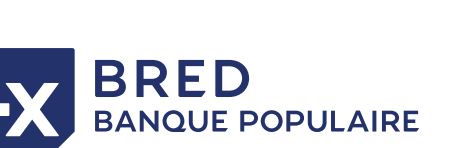

### **ÉTAPE 3 - CONSULTER LES REMISES**

**L'onglet « REMISES » permet de visualiser les remises bancaires.**

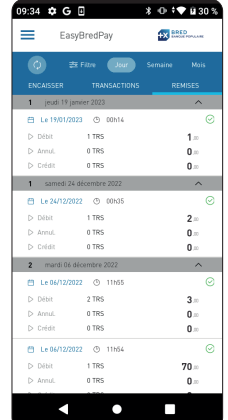

Le filtrage est le même que pour l'onglet « TRANSACTIONS ».

### ◆ Sélectionner une remise.

◆ S'affiche le détail de celle-ci.

Depuis le détail de la remise, il est possible d'envoyer le ticket de télécollecte par e-mail.

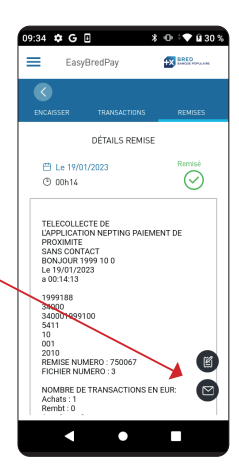

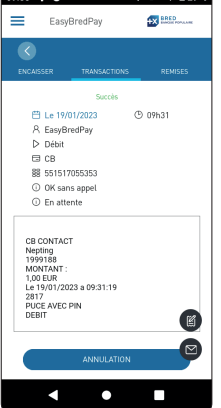

**STATISTICS** 

Après la journée de travail, une fois les transactions remisées en banque, il est possible de **rembourser une transaction** depuis le détail de celle-ci :

NB: l'application demandera au commerçant de confirmer l'opération en s'authentifiant avec son mot de passe.

> RÉF. 001950 - 03 / 2023 A 001950 - 03 / 2023